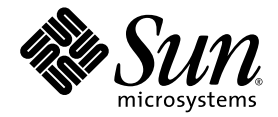

# Sun Fire™ V440 서버 설치 : 케이블 작업 및 전원 켜기

Sun Microsystems, Inc. www.sun.com

부품 번호. 817-2856-12 2005년 3월, 개정판 A

이 문서에 대한 의견이 있으면 http://www.sun.com/hwdocs/feedback으로 보내 주십시오.

#### Copyright 2005 Sun Microsystems, Inc., 4150 Network Circle, Santa Clara, California 95054, U.S.A. All rights reserved.

이 문서에서 안내하는 기술과 관련한 지적 소유권은 Sun Microsystems, Inc.에게 있습니다. 특히 제한 없이, 이러한 지적 소유권은 http://www.sun.com/patents에 나열된 하나 이상의 미국 특허 및 추가 특허 또는 미국 및 기타 국가에서 특허 출원 중인 응용 프로그램을 포함할 수 있습니다.

이 문서 및 관련 제품은 사용, 복사, 배포 및 편집을 제한하는 승인 하에 배포됩니다. Sun 및 해당 사용권자의 사전 서면 허가 없이는 이 제품이나 문 서의 어떤 부분도 형식이나 수단에 상관없이 재생이 불가능합니다.

글꼴 기술을 포함한 타사 소프트웨어는 저작권이 보호되며 Sun 공급자가 사용을 허가합니다.

제품의 일부는 University of California에서 라이센스를 받은 Berkeley BSD 시스템으로부터 파생되었을 수 있습니다. UNIX는 미국 및 기타 국가 에서 X/Open Company, Ltd.를 통해 독점 라이센스를 받은 등록 상표입니다.

Sun, Sun Microsystems, Sun 로고, AnswerBook2, docs.sun.com, Sun Fire, SunSolve Online 및 Solaris는 미국 및 기타 국가에서 Sun Microsystems, Inc.의 상표 또는 등록 상표입니다.

모든 SPARC 상표는 라이센스에 의해 사용이 허가되며 미국 및 기타 국가에서 SPARC International, Inc.의 상표 또는 등록 상표입니다. SPARC 상 표가 부착된 제품은 Sun Microsystems, Inc.가 개발한 구조를 기반으로 합니다.

OPEN LOOK과 Sun™ Graphical User Interface는 Sun Microsystems, Inc.가 해당 사용자 및 라이센스 피부여자를 위해 개발하였습니다. Sun은 컴퓨터 산업에서 시각적 또는 그래픽 사용자 인터페이스 개념의 연구 및 개발에 있어 Xerox의 선구자적 업적을 인정합니다. Sun은 Xerox Graphical User Interface에 대한 Xerox의 비독점적 라이센스를 보유하며 이 라이센스는 OPEN LOOK GUI를 구현하거나 Sun의 서면 라이센스 계 약을 준수하는 Sun의 라이센스 피부여자에게도 적용됩니다.

미국 정부 권리-상업용. 정부 사용자는 Sun Microsystems, Inc. 표준 사용권 계약과 FAR의 해당 규정 및 추가 사항의 적용을 받습니다.

설명서는 "있는 그대로" 제공되며 상품성, 특정 목적에의 적합성 또는 비침해성의 모든 암묵적 보증을 포함하여 모든 명시적 또는 암묵적 조건, 표현 및 보증에 대해 어떠한 책임도 지지 않습니다. 이러한 보증 부인은 법적으로 허용된 범위 내에서만 적용됩니다.

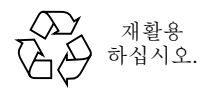

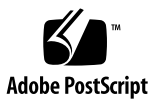

목차

[후면](#page-5-0) 패널 포트 찾기 2 코드와 [케이블의](#page-6-0) 라우팅 및 고정 3 [서버에](#page-7-0) 전원 코드 연결 4 이더넷 [케이블](#page-9-0) 연결 6 [선택적](#page-10-0) 구성 요소 설치 7 콘솔 [장치의](#page-10-1) 설치 7 기본 [인터페이스](#page-11-0) 구성 준비 8 서버 [전원](#page-12-0) 켜기 9 [Solaris](#page-14-0) 운영 체제 및 기타 [소프트웨어](#page-14-0) 설치 11 추가 [정보](#page-15-0) 12

## Sun Fire V440 서버 설치 : 케이블 작업 및 전원 켜기

이 안내서는 Sun Fire V440 서버에서 케이블, 코드 및 전원을 라우트하는 방법을 소개 합니다. 서버의 위에 위치한 패널이나*Sun Fire V440* 서버 설치 안내서에 따라서 Sun Fire V440 서버를 랙에 설치한 후에 이 안내서를 참조하십시오. 이 안내서의 그림은 Sun Fire V440 서버 상단에 있는 라벨이 지시하는 내용을 보충합니다. 자세한 설치 지 침 사항은 *Sun Fire V440* 서버 설치 안내서 및 *Cable Management Arm Installation Note* 에 모두 수록되어 있습니다.

다음 작업을 완료해야 합니다.

- 서버 포장 풀기
- 온라인 설명서에서 Sun Fire V440 *서버 제품 안내서*를 읽습니다.
- 서버 랙 장착
- 케이블 관리 장치 설치

본 설명서는 이 작업에 대한 개요를 제공합니다.

- [후면](#page-5-0) 패널 포트 찾기
- 코드와 [케이블의](#page-6-0) 라우팅 및 고정
- [서버에](#page-7-0) 전원 코드 연결
- [이더넷](#page-9-0) 케이블 연결
- [선택적](#page-10-0) 구성 요소 설치
- 콘솔 [장치의](#page-10-1) 설치
- 기본 [인터페이스](#page-11-0) 구성 주비
- [서버](#page-12-0) 전원 켜기
- Solaris 운영 체제 및 기타 [소프트웨어](#page-14-0) 설치

### <span id="page-5-0"></span>후면 패널 포트 찾기

다음 그림은 Sun Fire V440 서버 후면 패널을 나타내며, AC 전원 입력 단자와 I/O 포트 를 식별해 줍니다.

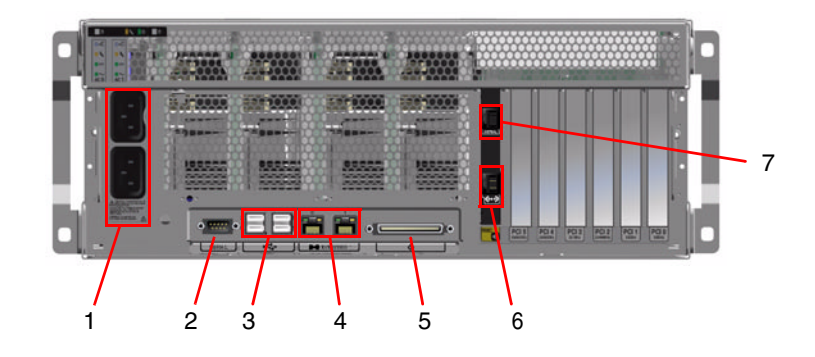

참고 **–** 그림은 설치된 케이블 관리 장치를 나타내지 않습니다.

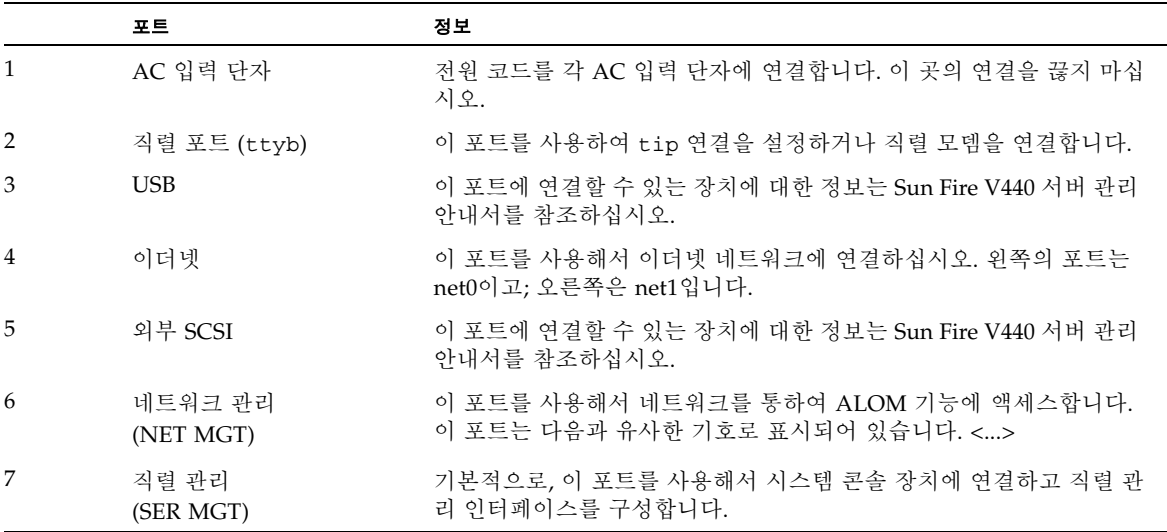

### 코드와 케이블의 라우팅 및 고정

<span id="page-6-0"></span>**1.** 케이블이 지나가면서 구부러질 수 있도록 여유가 있어야 하지만 너무 여유가 많으면 슬 라이드 어셈블리의 움직임을 방해할 수 있으므로 주의해야 합니다**.**

최소한 전원 코드 2개, 이더넷 케이블과 직렬 관리 케이블이 각각 하나씩 서버와 함께 제공됩니다.

**2.** 코드와 케이블을 연결하기 전에 케이블 관리 장치를 통해서 코드와 케이블을 설치하 십시오**.**

참고 **–** 두개의 케이블 관리 장치 디자인 중에서 하나가 제공됩니다. 케이블 관리 장치 의 설치 및 사용에 관한 특정 지침은 *Cable Management Arm Installation Note*를 참조하 십시오.

#### **3.** 벨크로 끈을 사용하여 코드와 케이블을 케이블 관리 장치에 고정시킵니다**.**

#### **4.** 이더넷 케이블을 **RJ-45** 콘센트에 꽂아 이더넷 네트워크에 연결합니다**.**

자세한 내용은 네트워크 관리자에게 문의하십시오.

### 서버에 전원 코드 연결

- <span id="page-7-0"></span>**1.** 오른쪽 시스템 도어를 잠금 해제합니다**.**
- **2.** 시스템 키를 시스템 제어 키 스위치에 삽입합니다**.**
- **3.** 시스템 제어 키 스위치가 대기 모드 위치에 놓여 있는지 확인합니다**.**

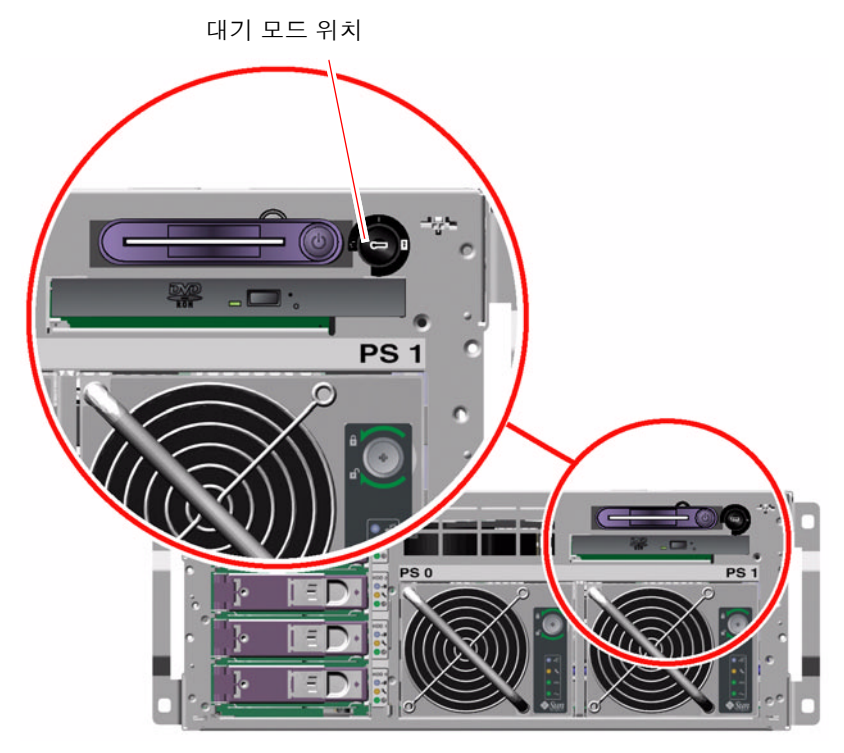

**4. AC** 전원 코드를 서버 뒷면의 각 **AC** 입력 단자에 연결합니다**.** 

참고 **–** 이때 AC 전원 콘센트에 코드를 연결하지 마십시오. 시스템 콘솔 장치를 설치한 이 후의 단계에서 코드를 AC 전원 콘센트에 코드에 연결합니다.

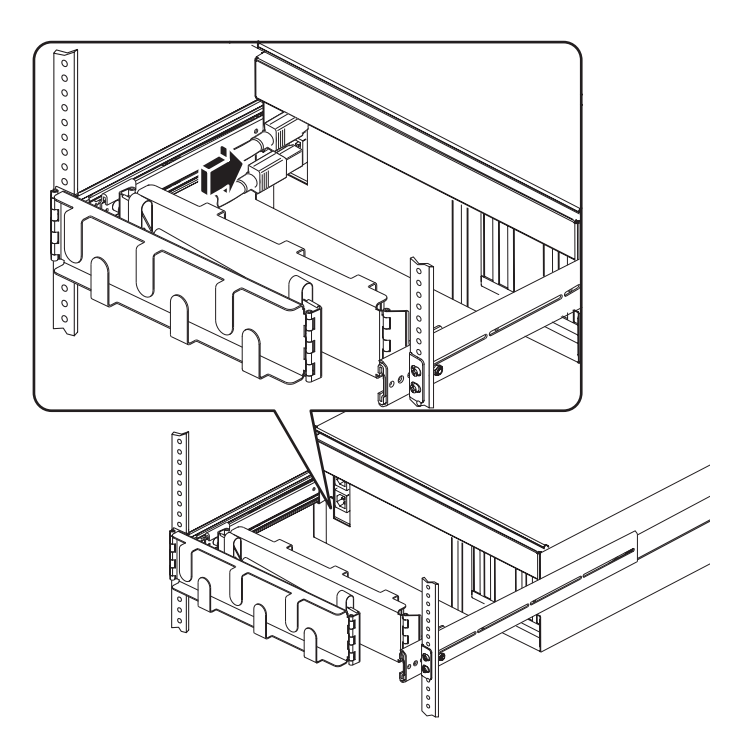

### <span id="page-9-0"></span>이더넷 케이블 연결

다음의 단계에 따라서 TPE 케이블을 후면 패널에 있는 이더넷 포트 중 하나 또는 2개 모 에 연결합니다. 하나 이상의 네트워크 인터페이스에 연결하려면 Sun Fire V440 서버 관 리 안내서를 참조하십시오.

**1.** 다음 표를 참조하여 네트워크 포트를 선택합니다**.**

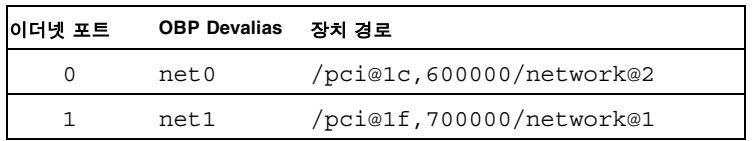

**2. Category-5** 비차폐 연선 케이블을 해당 **RJ-45** 커넥터에 꽂습니다**.** 케이블의 길이는 **100** 미터**(328**피트**)**를 초과할 수 없습니다**.** 전원을 키면 이더넷 연결**/**작동 **LED (**왼쪽에 위치**)** 에 불이 켜지고**,** 속도 **LED (**오른쪽에 위치**)**가 **1000-Mbps**에서 조절되어서 작동되고 있 음을 알려줍니다**.**

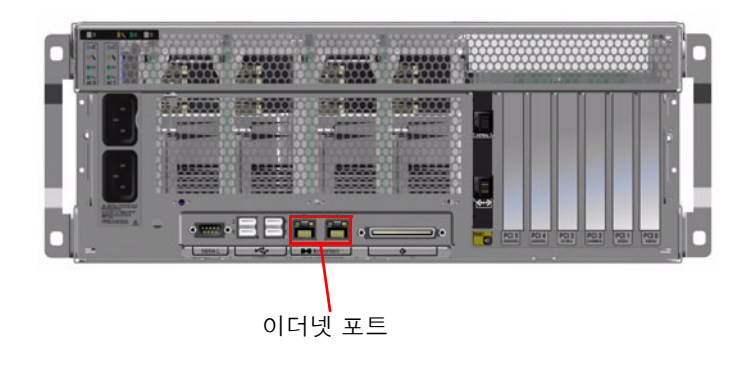

참고 **–** 케이블 관리 장치가 제거되었습니다.

### <span id="page-10-0"></span>선택적 구성 요소 설치

공장 출하 시 설치되지 않는 선택 사양을 주문한 경우 해당 장치에 대한 설치 지침은 *Sun Fire V440 Server Parts Installation and Removal Guide*를 참조하십시오.

참고 **–** 내부 선택 사항은 반드시 자격 있는 서비스 담당자가 설치해야 합니다. 다양한 종류의 부품에 관한 설치 및 제거 과정은 Sun Fire V440 설명서 CD에 포함되어 있는 *Sun Fire V440 Server Parts Installation and Removal Guide*를 참조하십시오.

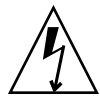

주의 **–** 전기 구성 요소가 정전기로 인해 손상되는 것을 방지하려면 다음과 같이 하십 시오.

- 구성 요소를 Sun 정전기 방전 매트, 정전기 방지 주머니 또는 일회용 정전기 방지 매 트와 같은 정전기 방지 표면에 놓습니다.
- 시스템 구성 요소를 다룰 때는 항상 섀시의 금속 표면에 연결된 정전기 방지 손목 띠 를 착용하십시오.

### <span id="page-10-1"></span>콘솔 장치의 설치

Sun Advanced Lights Out Manager (ALOM)의 직렬 관리 장치에 연결을 하면, 다른 종류의 장치가 시스템 콘솔과 인터페이스 하는 역할을 할 수 있습니다. 장치는 다음과 같습니다.

- $\blacksquare$  터미널 서버
- tip 연결
- 영 숫자 (ASCII) 터미널

터미널 서버 설치 및 tip 연결에 관한 안내는 Sun Fire V440 서버 설치 안내서에 수록되 어 있습니다. 영 숫자 터미널 설치 관련 지침은 다음에 있습니다.

참고 **–** 서버 전원 코드를 콘센트에 연결하기 전에, 시스템 콘솔과 인터페이스 할 장치 가 메시지를 수신할 준비가 되어있어야 합니다(이 후의 단계에서 안내함). 서버를 전원 에 연결하기 전에 장치를 설치하지 않으면, 중요한 ALOM 메시지가 많이 누락됩니다.

**1. AC** 콘센트에서 전원 플러그를 뽑으십시오**.**

#### **2.** 직렬 케이블의 한쪽 끝을 단말기의 직렬 포트에 연결합니다**.**

Sun Fire V440은 DTE 컴퓨터입니다. RJ-45 직렬 케이블이나 터미널에 알맞은 어댑터를 사용하십시오. 단말기의 직렬 포트 커넥터에 케이블을 연결합니다.

#### **3.** 직렬 케이블의 **RJ-45** 커넥터를 **Sun Fire V440** 서버에 연결하십시오**.**

ALOM 카드의 위에 위치한 RJ-45 포트인 서버의 직렬 관리 포트 (SERIAL MGT)에 케 이블을 연결하십시오.

- **4.** 터미널의 전원 코드를 **AC** 콘센트에 연결하고 전원을 켜십시오**.**
- **5.** 터미널이 패리티 없이 **1** 정지 비트로 **8-**비트 신호를 **9600** 전송 속도에 수신할 수 있도록 설정하십시오**.**

### <span id="page-11-0"></span>기본 인터페이스 구성 준비

다음 지침은 네트워크 포트를 선택하고 이더넷 케이블이 이미 설치된 것을 가정합니다.

#### **1.** 서버의 호스트 이름을 선택하고 메모해 둡니다**.**

나중에 SolarisTM 운영 체제 (Solaris OS)의 프롬프트에 따라서 네트워크 인터페이스를 구성할 때 호스트 이름을 입력해야 합니다.

네트워크에서 호스트 이름은 고유해야 합니다. 영 숫자 문자와 대시(-)를 사용할 수 있 습니다. 호스트 이름에 점이 들어가면 안됩니다. 이름 앞에 숫자나 특수 문자를 넣지 마 십시오. 호스트 이름은 30문자 이하이어야 합니다.

#### **2.** 네트워크 인터페이스의 고유 **IP(**인터넷 프로토콜**)** 주소를 결정하고 메모해 둡니다**.**

나중에 Solaris OS의 프롬프트에 따라서 네트워크 인터페이스를 구성할 때 IP 주소를 입력하셔야 합니다.

반드시 네트워크 관리자가 지정한 IP 주소를 받으십시오. 각 네트워크 장치 또는 인터 페이스에는 고유한 IP 주소가 지정되어야 합니다.

서버를 부팅한 후에 주 네트워크를 구성해야 합니다.

다른 네트워크 장치가 서버와 통신하려면 서버의 IP 주소와 호스트 이름을 네트워크 이 름 서버의 이름 공간에 입력해야 합니다.

### 서버 전원 켜기

- <span id="page-12-0"></span>**1.** 오른쪽 시스템 도어를 잠금 해제합니다**.**
- **2.** 시스템 키를 시스템 제어 키 스위치에 넣고 시스템 제어 키 스위치를 진단 위치로 돌립 니다**.**

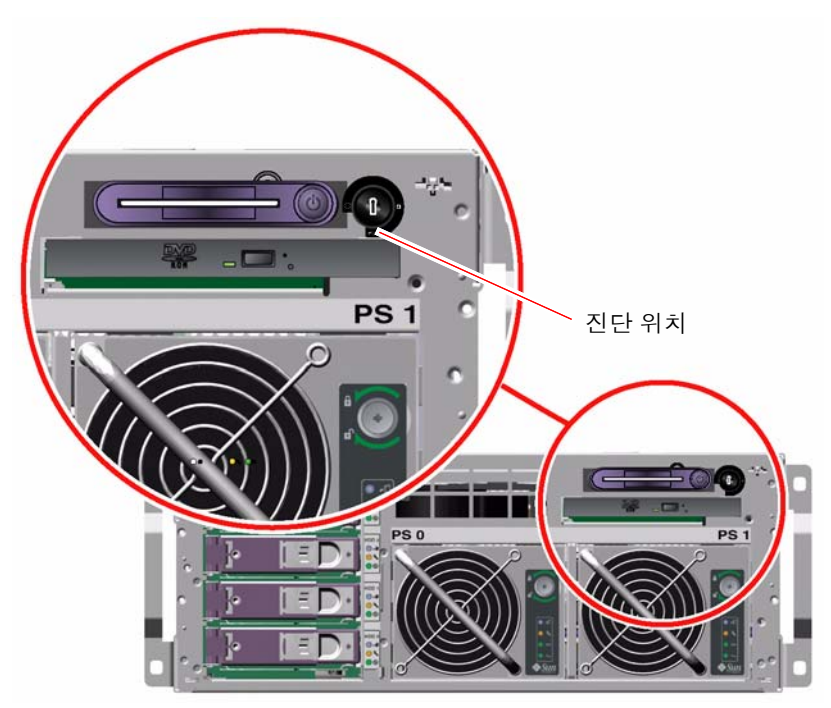

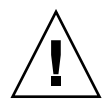

주의 **–** AC 전원 코드는 정전기를 위한 방전 경로를 제공합니다. Sun Fire V440 Parts Installation and Removal Guide에 별도의 설명이 없는 경우, 내부 구성 요소를 다룰 때 에는 코드를 AC 콘센트에 연결된 상태로 그냥 놔둡니다.

**3.** 각 전원 코드의 콘센트 플러그를 캐비닛의 전원 시퀀서 또는 접지된 **AC** 전원 콘센트에 연결합니다**.**

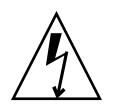

주의 **–** 북미 지역과 일본의 경우 각 콘센트는 서버를 15A 회로에 연결해야 하며 유럽 의 경우에는 10A나 16A의 회로에 연결해야 합니다. 기타 추가 요구 사항은 해당 지역의 코드를 참조하십시오. 전원 시퀀서에 대한 자세한 내용은 캐비닛과 함께 제공된 지침을 참조하십시오.

중복을 확인하려면 코드를 개별 회로나 회로 차단기에 연결하십시오. 각 전원 공급의 대기 모드 LED에 전원이 공급된다는 것을 알리는 불이 들어옵니다.

전원 코드를 연결하면 ALOM 시스템 컨트롤러에서 몇 개의 부팅 메시지가 시스템 콘솔 장치에 나옵니다. ALOM 부팅 메시지는 다음과 같은 형태로 끝납니다.

sc>

**4. ALOM** 프롬프트 **(**sc>**)**에서 다음 명령을 입력하십시오**.**

sc> **console**

**5.** 프롬프트가 표시되면 관리자 암호의 생성 및 확인 작업을 하십시오**.** 

다시 한번 sc> 프롬프트가 나옵니다.

**6. ALOM** 프롬프트 **(**sc>**)**에서 console 명령을 다시 입력합니다**.**

sc> **console**

#### **7.** 전원 버튼을 누릅니다**.**

서버에서 몇 분 정도 소요되는 전체 진단을 실행합니다. auto-boot? 매개 변수가 기 본적으로 true이기 때문에, 서버가 부팅하여 네트워크에서 설치를 시도할 것입니다. 네트워크 부팅 서버를 찾을 수 없는 경우에는 ok 프롬프트가 나옵니다.

다른 전원 켜기 방법에 관한 지침은 *Sun Fire V440* 서버 설치 안내서를 참조하십시오. 전원이 켜지면 전원에 이상이 없음을 나타내는 후면 패널의 LED에 불이 들어옵니다.

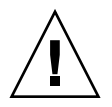

주의 **–** 서버 전원이 켜진 상태에서 서버를 옮기지 마십시오. 심각한 디스크 드라이브 고장이 발생할 수 있습니다. 서버를 옮기기 전에 항상 전원을 끕니다.

## <span id="page-14-0"></span>Solaris 운영 체제 및 기타 소프트웨어 설치

Solaris OS를 설치하기 전에 시스템 콘솔 장치를 설치해야 합니다. 7 [페이지의"콘솔](#page-10-1) 장 치의 [설치"](#page-10-1)를 참조하십시오. 지원되는 Solaris OS 버전을 가지고 계신지 확인하십시오. 추가 정보는 Sun Fire V440 서버 제품 안내서를 참조하십시오.

#### **1. Solaris Media Kit**를 찾습니다**.**

Solaris OS CD 및 추가 소프트웨어가 들어있는 Solaris Media Kit는 별도로 주문해야 합니다. Solaris Media Kit가 없을 경우, Sun 서비스 제공업체에 문의하십시오.

#### **2. Solaris** 운영 체제를 서버에 설치하십시오**.**

- Solaris Media Kit에 포함된 *시작 위치* 안내서를 읽고,
- Solaris 운영 체제를 설치하기 위한 각 단계를 완료합니다.

Solaris Media Kit에 포함된 설명서에 충분한 설명이 수록되어 있는 4가지 방법을 사용 해서 소프트웨어를 설치하십시오.

- Solaris Web Start 소프트웨어
- JumpStart™ 소프트웨어
- 사용자 지정 JumpStart 소프트웨어
- 네트워크에서

#### **3.** 추가 **CD (**선택사항**)**에 있는 추가 소프트웨어를 로드합니다**.**

포함된 소프트웨어 목록은 Solaris Media Kit와 제공된 설명서를 참조하십시오.

**4.** *Sun Fire V440* 서버 제품 안내서에 열거된 소프트웨어 패치를 설치하십시오**.** 서버 제품 안내서의 최신 버전은 웹사이트 http://www.sun.com/documentation에 있습니다**.** 권장 패치 목록은 SunSolve 온라인 웹사이트 http://sunsolve.sun.com에 있습니 다. 패치 및 설치 지침은 Sun 서비스 제공업체에 문의하거나 SunSolve Online 웹 사이 트에서 다운로드하여 얻을 수 있습니다. 최신 패치를 적용하면 보다 낳은 진단 및 서버 성능을 제공합니다.

#### **5. Sun** 설치 검사 도구를 실행해서 시스템의 기본 설치 및 구성을 확인하십시오**.**

다음 URL에서 도구를 다운로드 하십시오. http://www.sun.com/software/installcheck/index.html

<span id="page-15-0"></span>추가 정보

Sun Fire V440 서버는 사용할 준비가 되었습니다.

자세한 내용은 Sun Fire V440 서버 설명서 CD를 참조하십시오.

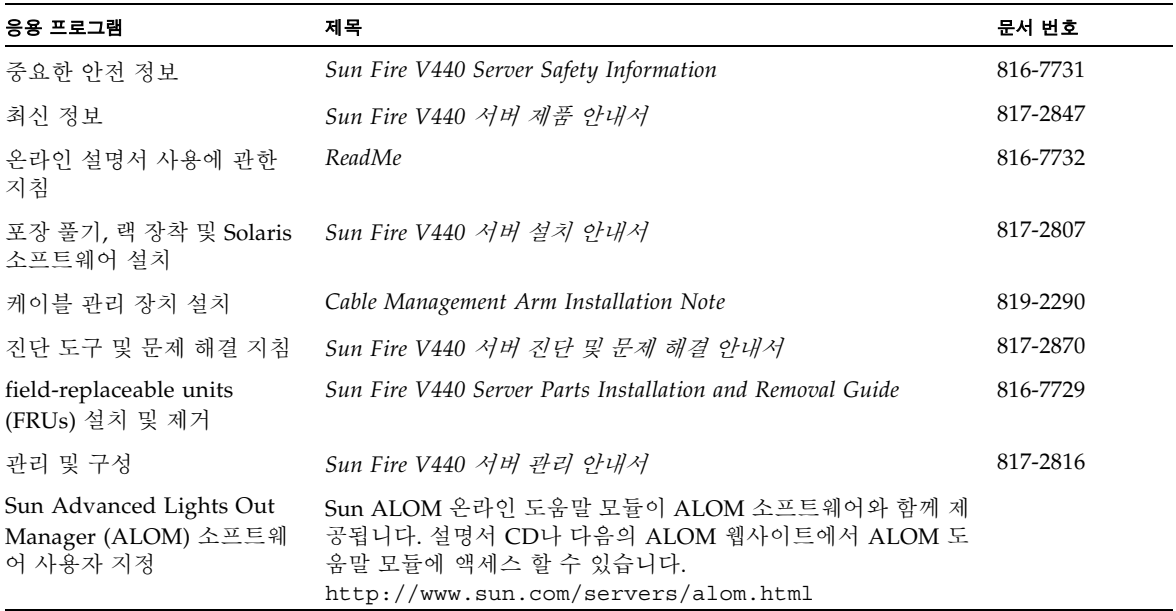